# E-Mahnverfahren

#### Hauptseite > Mahnverfahren > E-Mahnverfahren

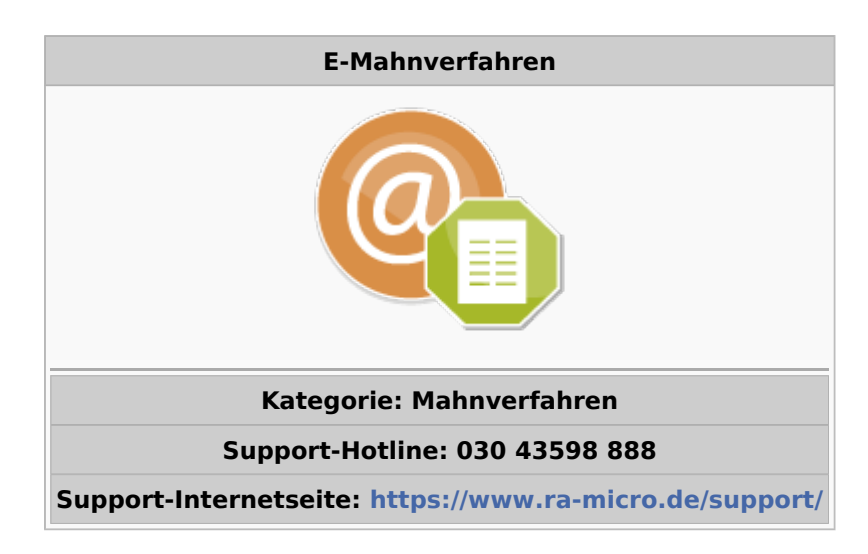

#### Inhaltsverzeichnis

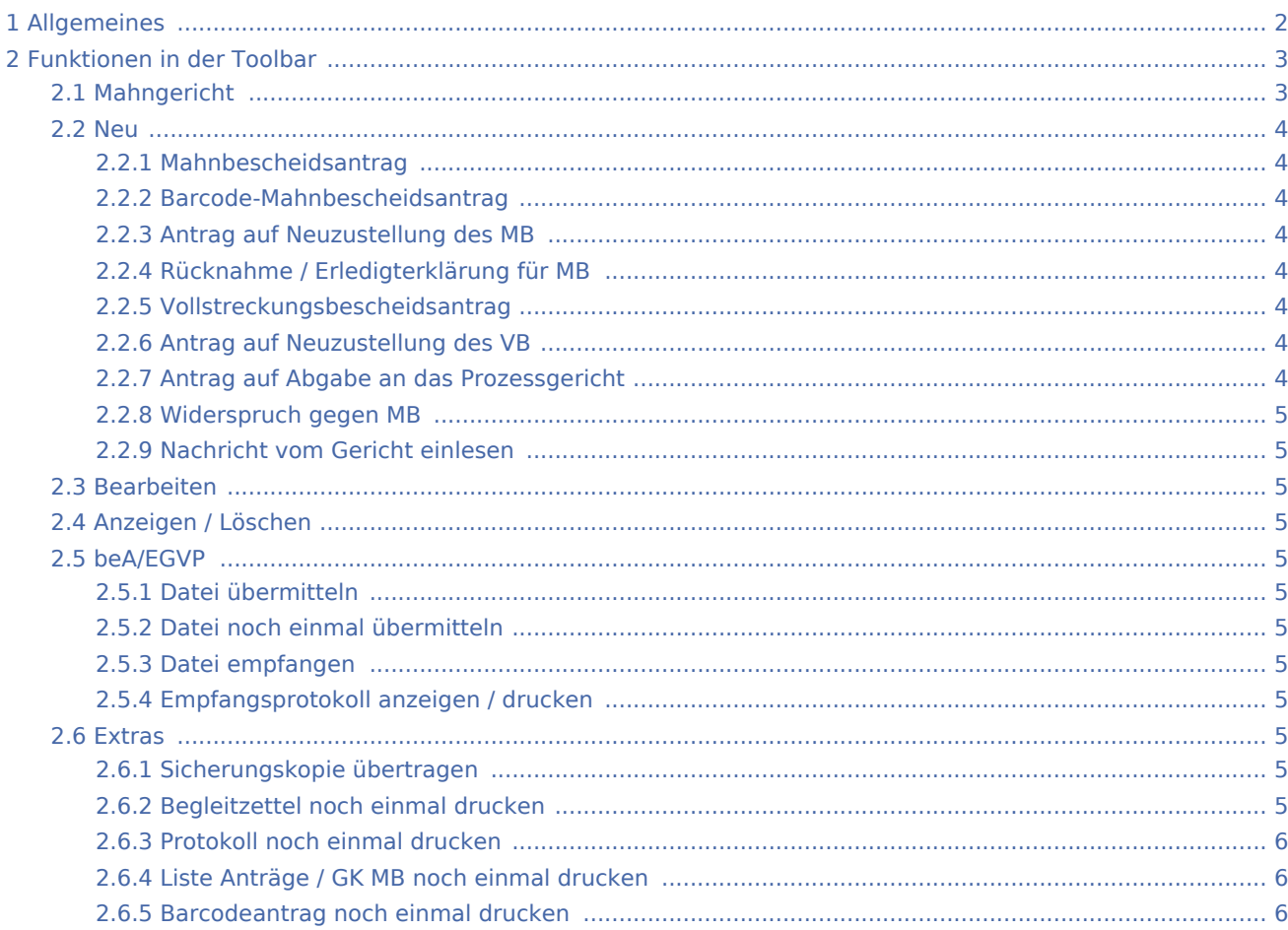

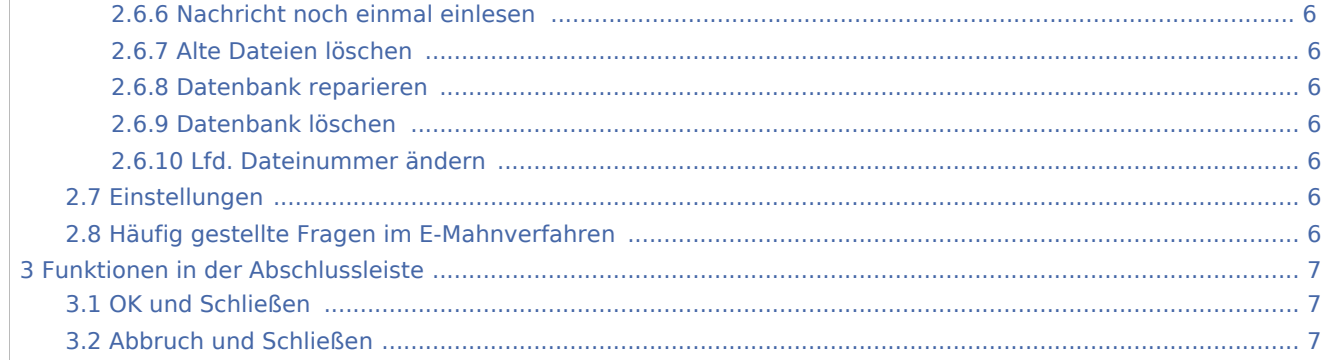

## <span id="page-1-0"></span>Allgemeines

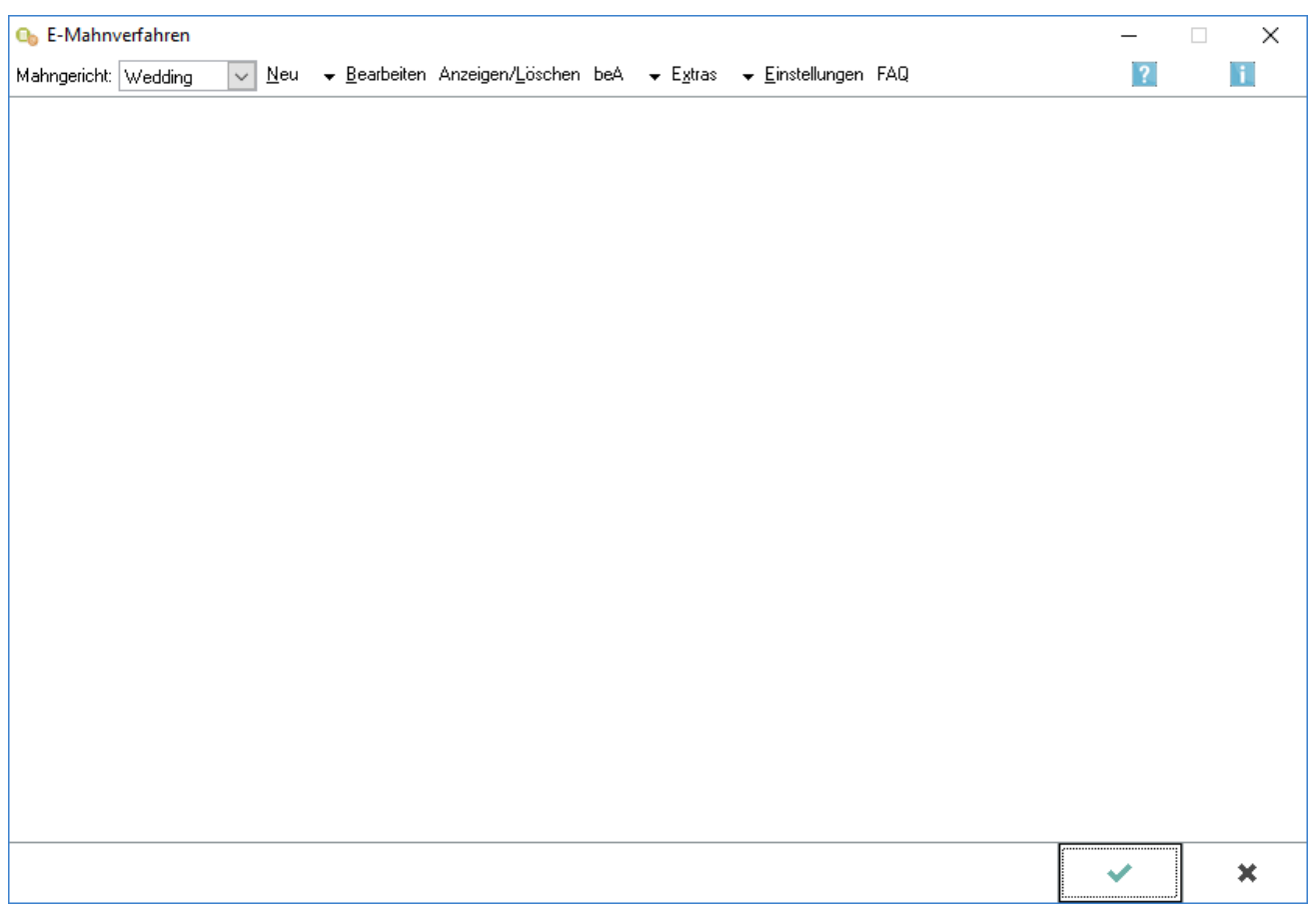

Im E-Mahnverfahren können folgende, im automatisierten Mahnverfahren (Bescheide) erstellte Anträge, im Wege des elektronischen Datenaustausches papierlos dem Mahngericht übermittelt werden:

- Anträge auf Erlass eines Mahn- oder Vollstreckungsbescheides,
- Neuzustellungsanträge für Mahn- oder Vollstreckungsbescheide,
- Rücknahme- / Erledigterklärung des Mahnbescheides,
- $\blacksquare$ Anträge auf Abgabe an das Streitgericht

Mitteilungen des Mahngerichtes an den Antragsteller (z. B. Abgabenachrichten und Monierungen) erfolgen in derselben Form, sofern der entsprechende [Ausbaugrad](https://onlinehilfen.ra-micro.de/index.php/E-Mahnverfahren_(Einstellungen)#Weitere_Funktionen_und_Erkl.C3.A4rungen) lizenziert ist.

Bei der erstmaligen Nutzung des E-Mahnverfahrens, müssen vorab die [Einstellungen](https://onlinehilfen.ra-micro.de/index.php/E-Mahnverfahren_(Einstellungen)#EDA_per_EGVP) festgelegt werden. Angaben zu der benötigten Zusatzsoftware sowie Signaturkarte finden sich auf [www.egvp.de](http://www.egvp.de/) oder [www.](https://www.governikus.de/produkte-loesungen/governikus-communicator/justiz-edition/) [governikus.de.](https://www.governikus.de/produkte-loesungen/governikus-communicator/justiz-edition/) Bei der Beantragung der Signaturkarte kann der [RA-MICRO Vor-Ort-Partner](https://www.ra-micro.de/vertrieb/) behilflich sein.

Im E-Mahnverfahren ist zunächst im Menü *Neu* die Antragsart zu wählen. RA-MICRO erstellt die Datei, die dem Mahngericht übermittelt werden soll und druckt ein Protokoll über den Dateiinhalt. Die erstellte Datei ist an das Versandprogramm (Governikus Communicator) zu übergeben und dort elektronisch zu signieren, da die Mahngerichte nur signierte Dateien verarbeiten.

Zur Übermittlung der Daten im E-Mahnverfahren stehen folgende Verfahren zur Auswahl:

- Elektronischer Datenaustausch (EDA) per beA oder per EGVP (alle Mahngerichte) und
- Barcode-Mahnbescheidsantrag (Antrag auf Erlass eines Mahnbescheides ohne Internetverbindung)

Über die [E-Mahnverfahren Einstellungen](https://onlinehilfen.ra-micro.de/index.php/E-Mahnverfahren_(Einstellungen)#Allgemeines) kann zwischen der Versand- und Empfangsart per beA oder per EGVP gewählt werden. Hierzu sind die [allgemeinen](https://onlinehilfen.ra-micro.de/index.php/E-Mahnverfahren_(Einstellungen)#Allgemeine_Voraussetzungen_f.C3.BCr_die_Teilnahme_am_E-Mahnverfahren) und die besonderen Teilnahmevoraussetzungen (Installation und Einrichtung des Governikus Communicator Justiz Edition bzw. [Integration der beA](https://onlinehilfen.ra-micro.de/index.php/Informationen_zur_Integration_der_beA_Schnittstelle)  [Schnittstelle / Konfiguration in der](https://onlinehilfen.ra-micro.de/index.php/Informationen_zur_Integration_der_beA_Schnittstelle) *RA-MICRO* Benutzerverwaltung) zu beachten.

## <span id="page-2-0"></span>Funktionen in der Toolbar

### <span id="page-2-1"></span>Mahngericht

Mit  $\vee$  wird eine Auswahlliste geöffnet, in der das Mahngericht gewählt werden kann, mit dem der elektronische Datenaustausch durchgeführt werden soll.

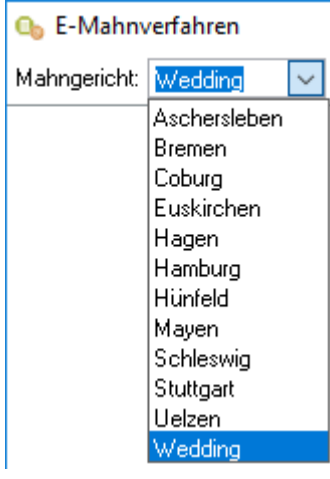

Vorgeschlagen werden die Mahngerichte, für die innerhalb der *Zwangsvollstreckung* automatisierte Mahnbescheidsanträge erstellt worden sind. Anschließend können für das gewählte Mahngericht auch die [Einstellungen](https://onlinehilfen.ra-micro.de/index.php/E-Mahnverfahren_(Einstellungen)#EDA_per_EGVP) vorgenommen werden.

#### Neu

<span id="page-3-0"></span>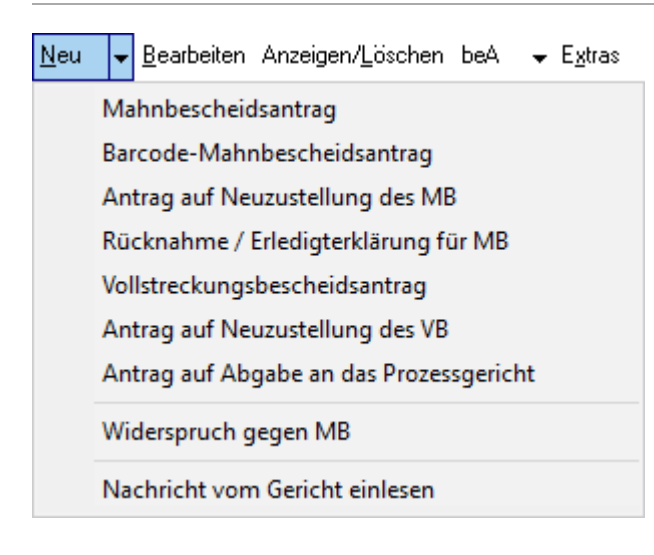

### <span id="page-3-1"></span>**Mahnbescheidsantrag**

Hauptartikel → [Mahnbescheidsantrag](https://onlinehilfen.ra-micro.de/index.php/Mahnbescheidsantrag)

#### <span id="page-3-2"></span>**Barcode-Mahnbescheidsantrag**

Hauptartikel → [Barcode-Mahnbescheidsantrag](https://onlinehilfen.ra-micro.de/index.php/Barcode-Mahnbescheidsantrag)

### <span id="page-3-3"></span>**Antrag auf Neuzustellung des MB**

Hauptartikel → [Antrag auf Neuzustellung des MB](https://onlinehilfen.ra-micro.de/index.php/Antrag_auf_Neuzustellung_des_MB)

### <span id="page-3-4"></span>**Rücknahme / Erledigterklärung für MB**

Hauptartikel → [Rücknahme/Erledigterklärung für MB](https://onlinehilfen.ra-micro.de/index.php/R�cknahme_Erledigterkl�rung_f�r_MB)

#### <span id="page-3-5"></span>**Vollstreckungsbescheidsantrag**

Hauptartikel → [Vollstreckungsbescheidsantrag](https://onlinehilfen.ra-micro.de/index.php/Vollstreckungsbescheidsantrag)

### <span id="page-3-6"></span>**Antrag auf Neuzustellung des VB**

Hauptartikel → [Antrag auf Neuzustellung des VB](https://onlinehilfen.ra-micro.de/index.php/Antrag_auf_Neuzustellung_des_VB)

### <span id="page-3-7"></span>**Antrag auf Abgabe an das Prozessgericht**

Hauptartikel → [Antrag auf Abgabe an das Prozessgericht](https://onlinehilfen.ra-micro.de/index.php/Antrag_auf_Abgabe_an_das_Prozessgericht)

#### <span id="page-4-0"></span>**Widerspruch gegen MB**

Hauptartikel → [Widerspruch](https://onlinehilfen.ra-micro.de/index.php/Widerspruch)

#### <span id="page-4-1"></span>**Nachricht vom Gericht einlesen**

Hauptartikel → [Nachricht vom Gericht einlesen](https://onlinehilfen.ra-micro.de/index.php/Nachricht_vom_Gericht_einlesen)

#### <span id="page-4-2"></span>Bearbeiten

Hauptartikel → [Bearbeiten](https://onlinehilfen.ra-micro.de/index.php/Bearbeiten)

#### <span id="page-4-3"></span>Anzeigen / Löschen

Hauptartikel → [Anzeigen / Löschen](https://onlinehilfen.ra-micro.de/index.php/Anzeigen_/_L�schen)

<span id="page-4-4"></span>beA/EGVP

### <span id="page-4-5"></span>**Datei übermitteln**

Hauptartikel → [Datei übermitteln](https://onlinehilfen.ra-micro.de/index.php/Datei_%C3%BCbermitteln)

### <span id="page-4-6"></span>**Datei noch einmal übermitteln**

Hauptartikel → [Datei noch einmal übermitteln](https://onlinehilfen.ra-micro.de/index.php/Datei_noch_einmal_an_EGVP_%C3%BCbermitteln)

#### <span id="page-4-7"></span>**Datei empfangen**

Die per beA oder Governikus Communicator empfangene Dateien werden eingelesen. Im Empfangsbereich werden die Dateien zur E-Akte und in die EDA-Datenbank gespeichert. Zusätzlich kann die empfangene Nachricht auch ausgedruckt werden.

#### <span id="page-4-8"></span>**Empfangsprotokoll anzeigen / drucken**

Hauptartikel → [Empfangsprotokoll anzeigen/drucken](https://onlinehilfen.ra-micro.de/index.php/Empfangsprotokoll_anzeigen/drucken)

<span id="page-4-9"></span>**Extras** 

#### <span id="page-4-10"></span>**Sicherungskopie übertragen**

Hauptartikel → [Sicherungskopien übertragen](https://onlinehilfen.ra-micro.de/index.php/Sicherungskopien_�bertragen)

#### <span id="page-4-11"></span>**Begleitzettel noch einmal drucken**

Hauptartikel → [Begleitzettel noch einmal drucken](https://onlinehilfen.ra-micro.de/index.php/Begleitzettel_noch_einmal_drucken)

### <span id="page-5-0"></span>**Protokoll noch einmal drucken**

Hauptartikel → [Protokoll noch einmal drucken](https://onlinehilfen.ra-micro.de/index.php/Protokoll_noch_einmal_drucken)

### <span id="page-5-1"></span>**Liste Anträge / GK MB noch einmal drucken**

Die Liste der Anträge und Gerichtskosten an das Mahngericht werden erneut gedruckt.

### <span id="page-5-2"></span>**Barcodeantrag noch einmal drucken**

Der Barcodeantrag wird erneut gedruckt.

#### <span id="page-5-3"></span>**Nachricht noch einmal einlesen**

Hauptartikel → [Nachricht noch einmal einlesen](https://onlinehilfen.ra-micro.de/index.php/Nachricht_noch_einmal_einlesen)

#### <span id="page-5-4"></span>**Alte Dateien löschen**

Hauptartikel → [Alte Dateien löschen](https://onlinehilfen.ra-micro.de/index.php/Alte_Dateien_l�schen)

#### <span id="page-5-5"></span>**Datenbank reparieren**

Ist die Datenbank beschädigt, kann sie hier repariert werden.

#### <span id="page-5-6"></span>**Datenbank löschen**

Eine Datenbank kann gelöscht werden. **Vorsicht!** Mit dieser Funktion werden alle Daten gelöscht. Sollen nur einzelne Vorgänge / Akten gelöscht werden, bitte über [Anzeigen/Löschen](https://onlinehilfen.ra-micro.de/index.php/Anzeigen_L�schen) vorgehen.

#### <span id="page-5-7"></span>**Lfd. Dateinummer ändern**

Hier kann die laufende Dateinummer geändert werden.

#### <span id="page-5-8"></span>Einstellungen

Hauptartikel → [Einstellungen E-Mahnverfahren](https://onlinehilfen.ra-micro.de/index.php/E-Mahnverfahren_(Einstellungen))

#### <span id="page-5-9"></span>Häufig gestellte Fragen im E-Mahnverfahren

Hauptartikel → [Häufig gestellte Fragen im E-Mahnverfahren](https://onlinehilfen.ra-micro.de/index.php/H�ufig_gestellte_Fragen_im_E-Mahnverfahren)

## <span id="page-6-0"></span>Funktionen in der Abschlussleiste

## <span id="page-6-1"></span>OK und Schließen

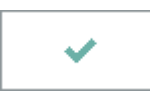

Schließt die Maske.

## <span id="page-6-2"></span>Abbruch und Schließen

 $\pmb{\times}$ 

Schließt die Maske.